# **Anlage zum Prüfungsstandard RPA-H PS-JA-01 vom 04.12.2015**

# **Anleitung zur Erstellung der Standardberichte für die Prüfung von Jahresabschlüssen und Eröffnungsbilanzen**

Die nachfolgenden Aufzeichnungen sollen die einheitliche Erstellung der unterschiedlichen Berichte, die entsprechend der Vorgaben des Rechnungsprüfungsamtes Hannover für die Prüfung der Eröffnungsbilanzen bzw. der Jahresabschlüsse zu erstellen sind, gewährleisten. Nachfolgend wird dabei beispielhaft von der **Eröffnungsbilanz XXXX** bzw. dem **Jahresabschluss 2014** einer Kirchengemeinde mit der **GKZ 0001** ausgegangen:

#### **Bericht 5387308 – Bilanz mit Konten SWP**

Bitte starten Sie den Bericht mit der ID 5387308.

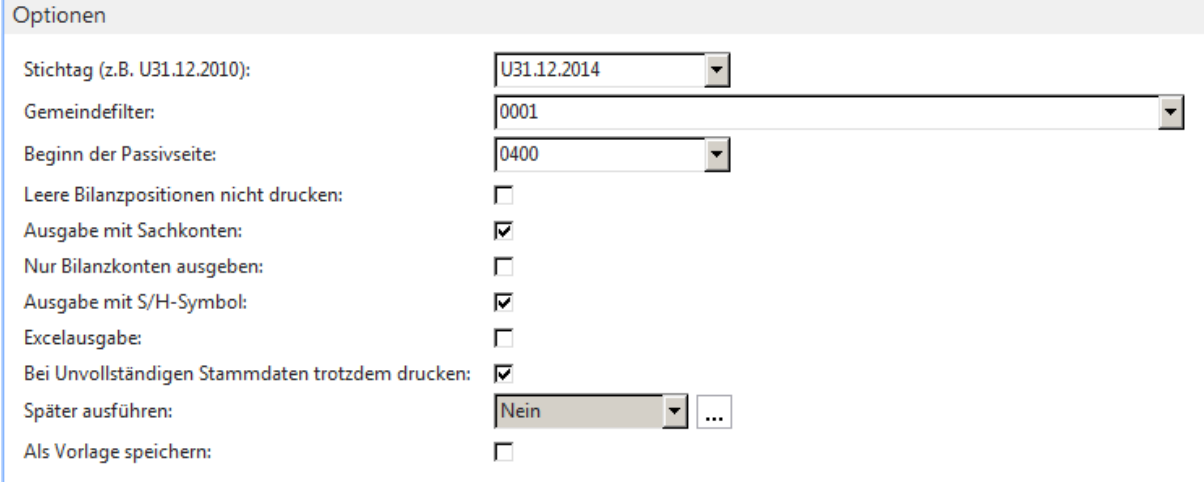

Bitte füllen Sie die Optionsfelder entsprechend der obigen Vorgaben aus und starten den Bericht durch betätigen der Schaltfläche "Drucken".

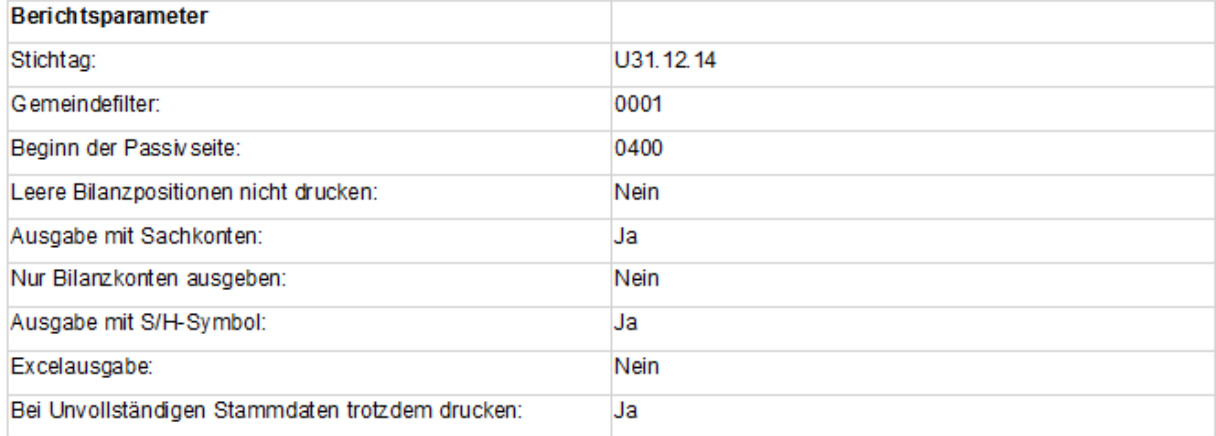

#### **Bericht 5387309 – Ergebnisrechnung mit Konten**

Bitte starten Sie den Bericht mit der ID 5387309.

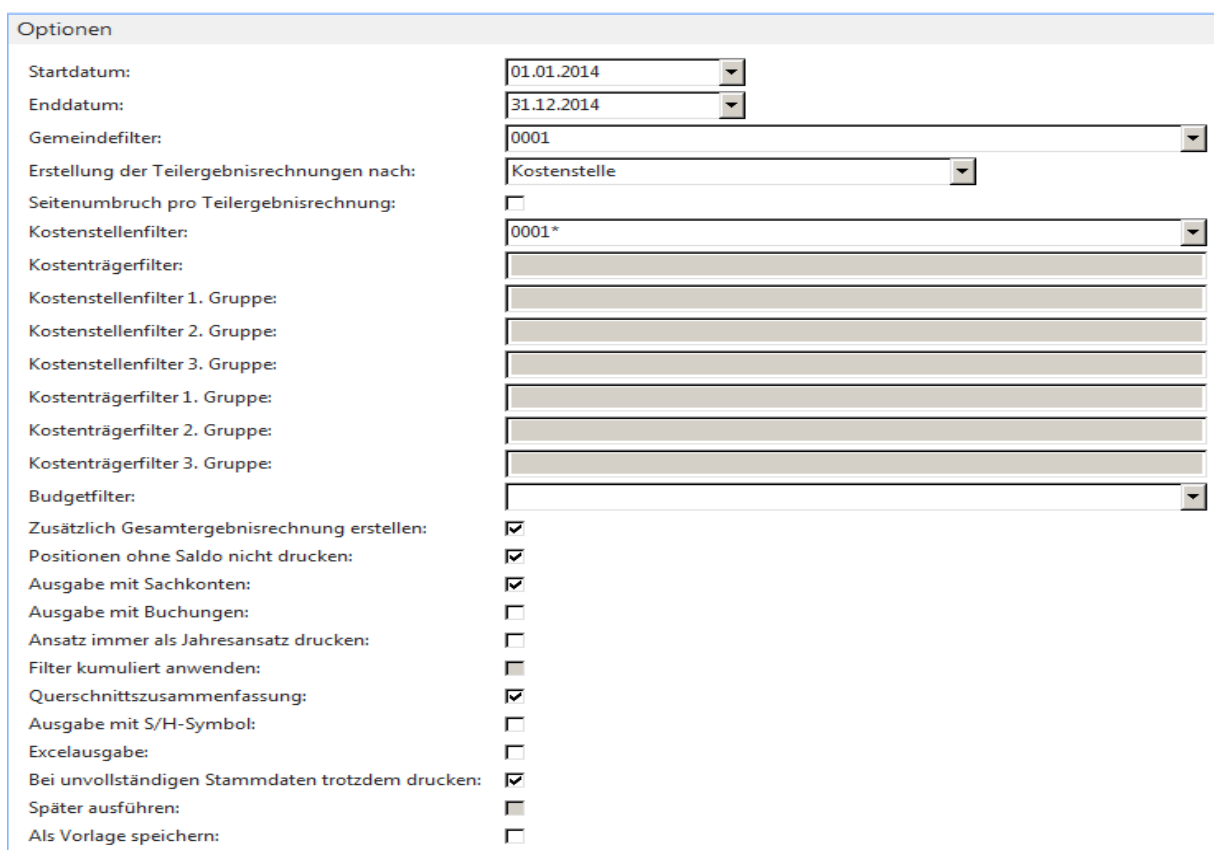

Bitte füllen Sie die Optionsfelder entsprechend der obigen Vorgaben aus und starten den Bericht durch betätigen der Schaltfläche "Drucken".

Ergebnisrechnung nach Kostenstellen

Kirchenamt

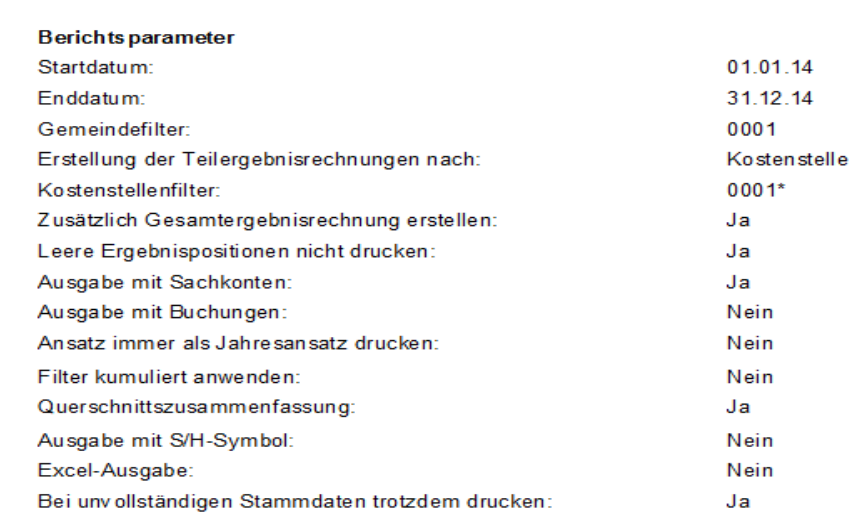

# **Bericht 5092697 – Anlagenspiegel mit/ohne Umbuchung nsys**

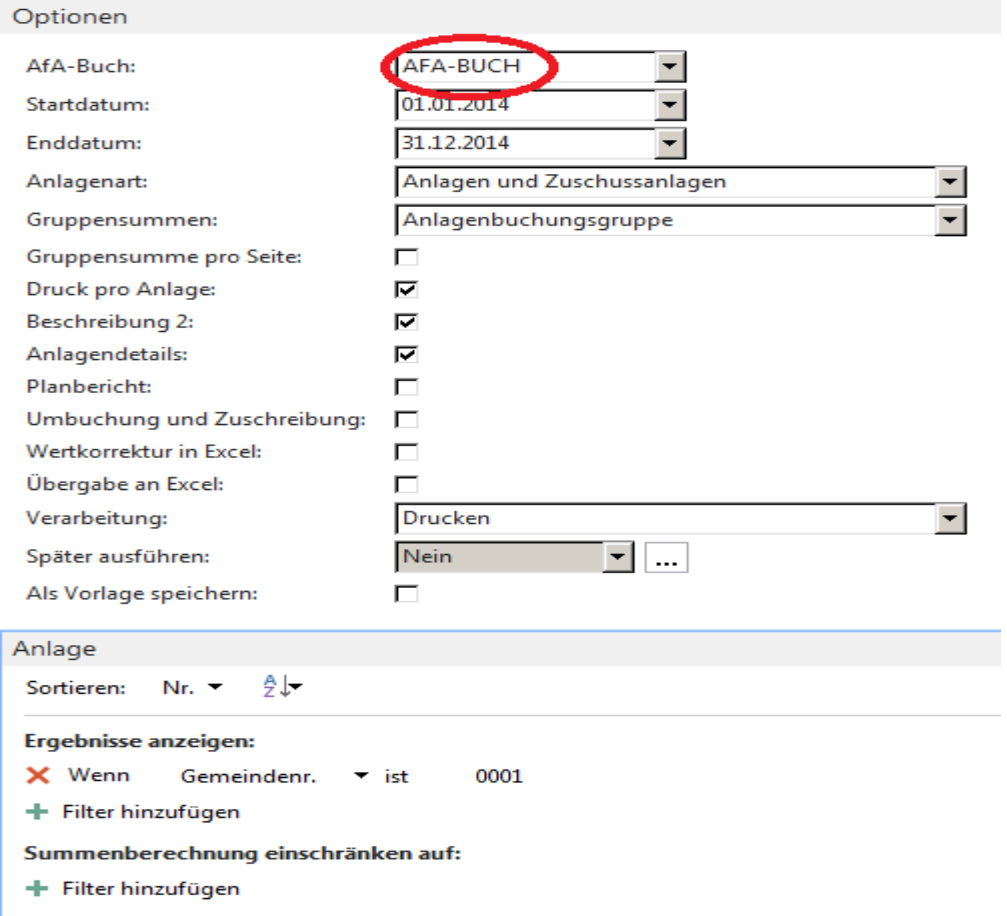

Bitte starten Sie den Bericht mit der ID 5092697.

Bitte füllen Sie die Optionsfelder entsprechend der obigen Vorgaben (die Bezeichnung des AfA-Buchblattes kann in den einzelnen Kirchen(kreis)ämtern abweichend lauten) aus und starten den Bericht durch betätigen der Schaltfläche "OK".

#### Anlagenspiegel ohne Umbuchung

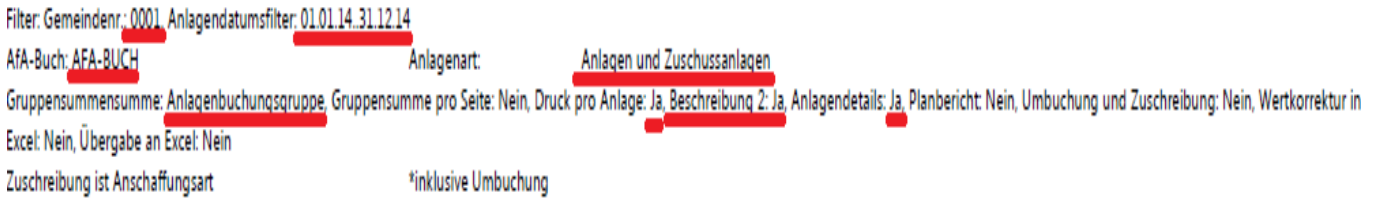

## **Bericht 5010557 – Debitor – Offene Posten zum Stichtag (31.12.xx)**

Bitte starten Sie den Bericht mit der ID 5010557.

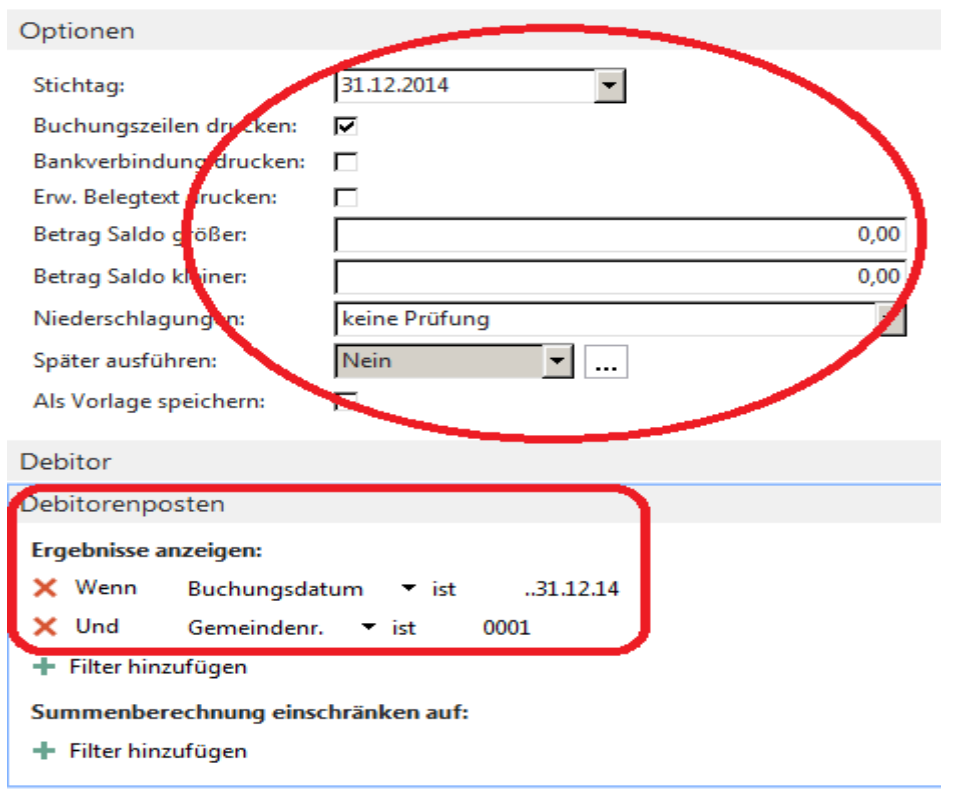

In dem sich öffnenden Fenster erfassen Sie unter den Punkten "Optionen" und "Debitorenposten" bitte die oben angezeigten Werte und drucken den Bericht.

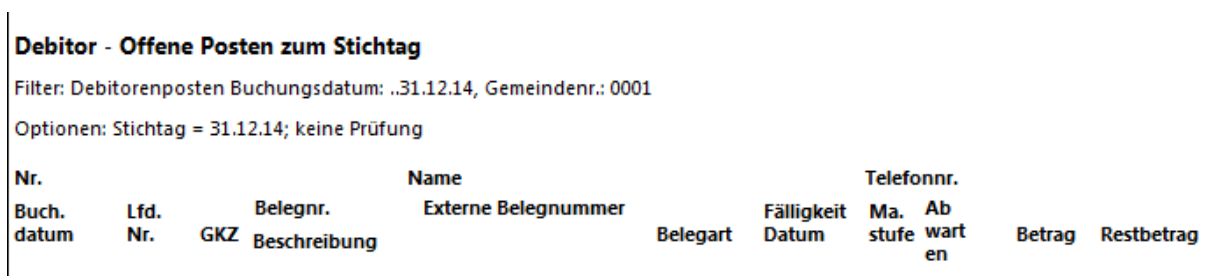

### **Bericht 5010557 – Debitor – Offene Posten zum Stichtag (aktuell - z.B. 18.11.2015)**

Bitte starten Sie den Bericht mit der ID 5010557.

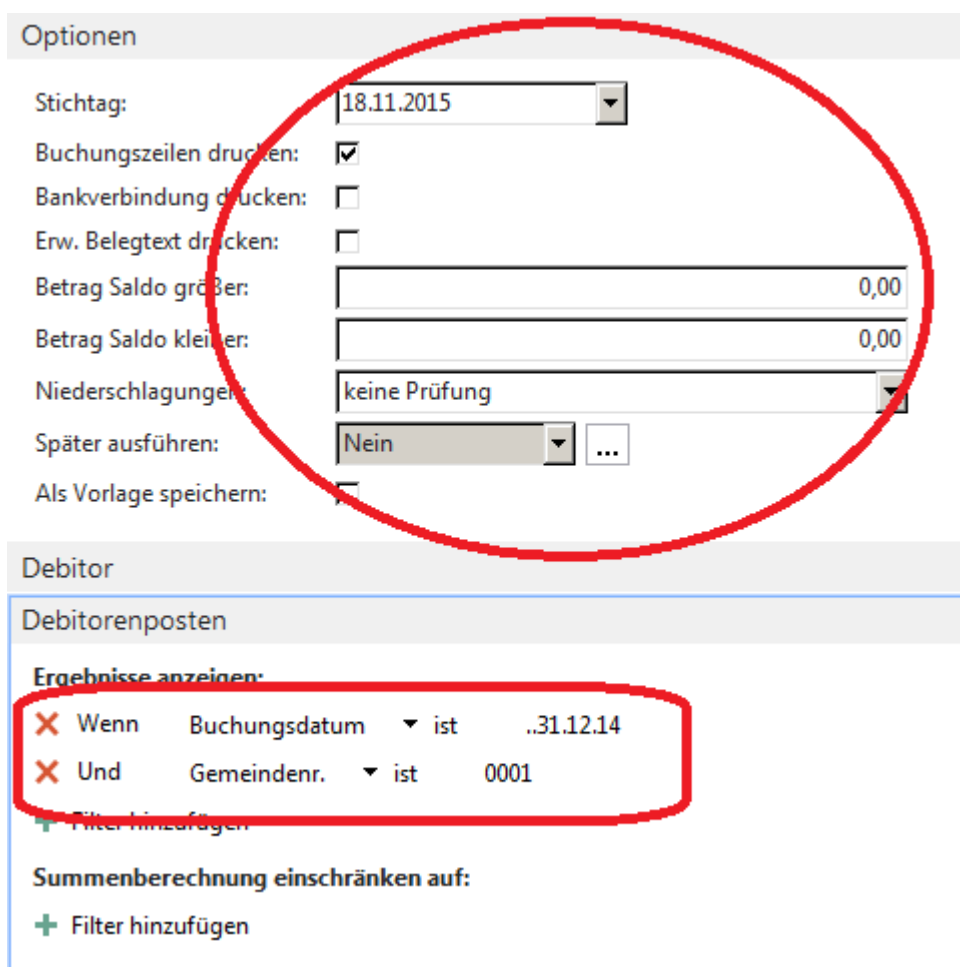

In dem sich öffnenden Fenster erfassen Sie unter den Punkten "Optionen" und "Debitorenposten" bitte die oben angezeigten Werte und drucken den Bericht.

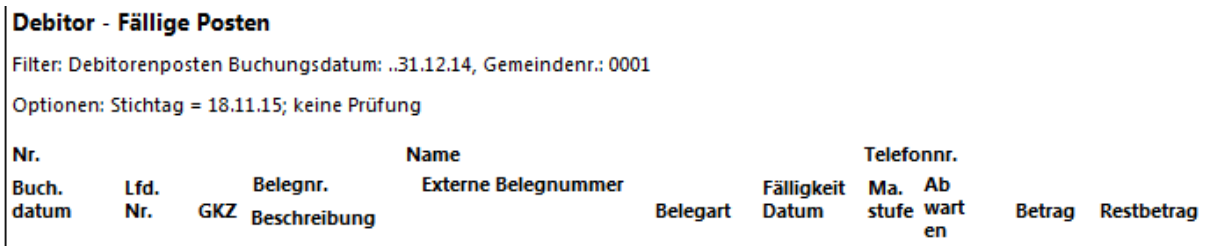

## **Bericht 5010556 – Kreditor – Offene Posten zum Stichtag (31.12.xx)**

Bitte starten Sie den Bericht mit der ID 5010556.

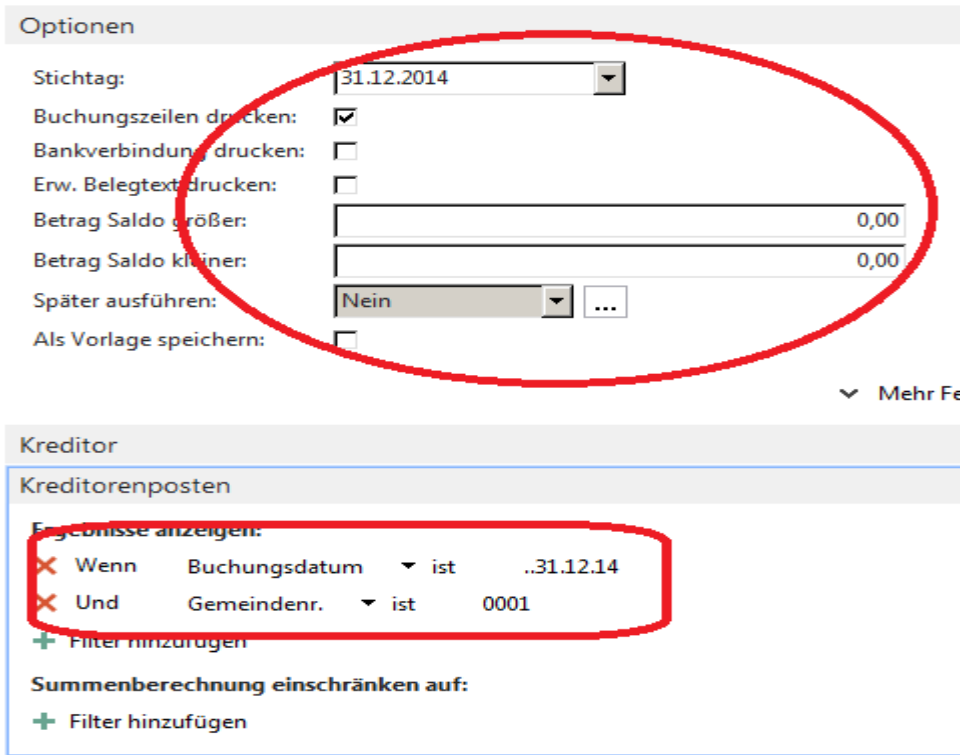

In dem sich öffnenden Fenster erfassen Sie unter den Punkten "Optionen" und "Kreditorenposten" bitte die oben angezeigten Werte und drucken den Bericht.

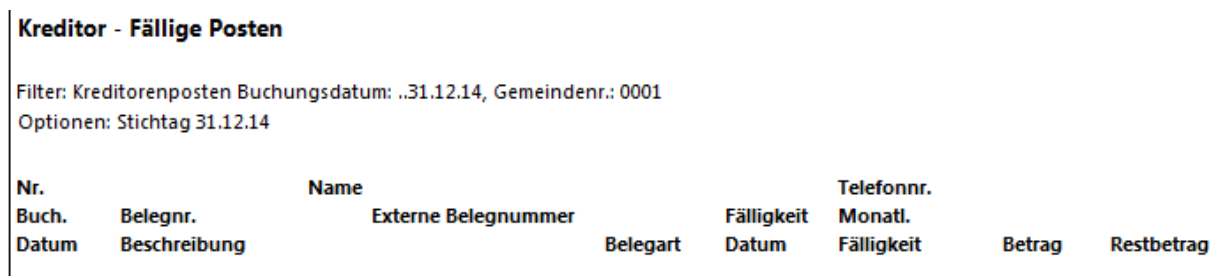

## **Bericht 5010556 – Kreditor – Offene Posten zum Stichtag (aktuell - z.B. 18.11.2015)**

Bitte starten Sie den Bericht mit der ID 5010556.

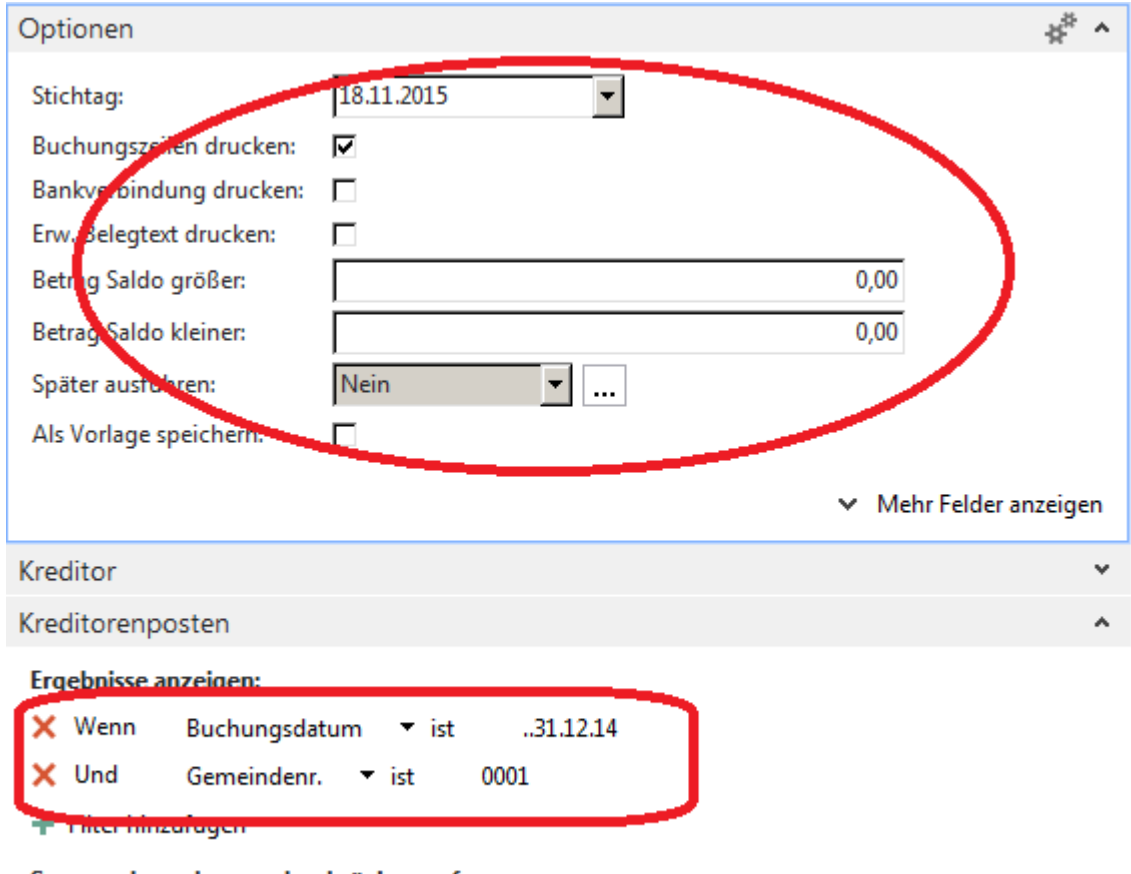

Summenberechnung einschränken auf:

+ Filter hinzufügen

In dem sich öffnenden Fenster erfassen Sie unter den Punkten "Optionen" und "Kreditorenposten" bitte die oben angezeigten Werte und drucken den Bericht.

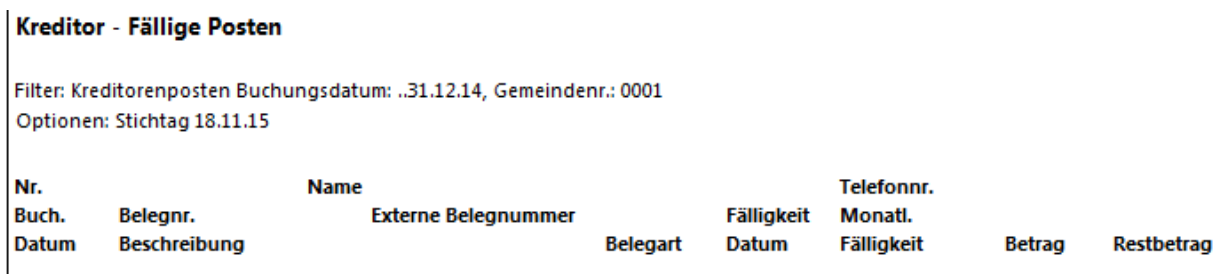

#### **Dokumentation des Buchungsstandes der vorgelegten Jahresabschlussunterlagen**

Das Rechnungsprüfungsamt benötigt zur Dokumentation des Buchungsstandes der vorgelegten Jahresabschlussunterlagen einen Nachweis über die letzte, für das betreffende Jahr, verwendete laufende Buchungsnummer. Diese kann beispielsweise (Abfrage über mehrere Auswertungen in newsystem möglich) wie folgt ermittelt werden:

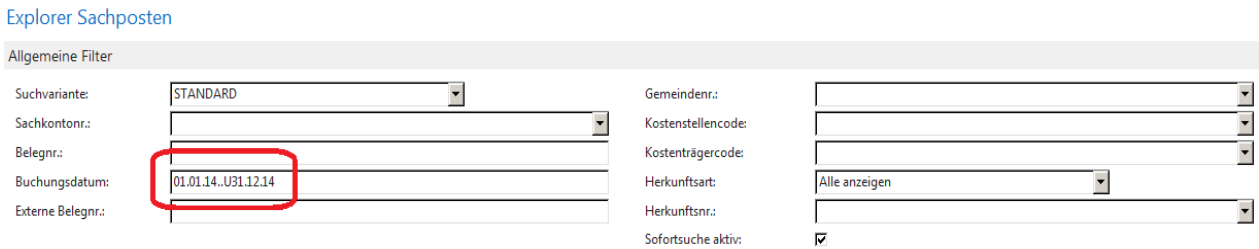

Zunächst öffnen Sie bitte den Explorer Sachposten und erfassen die gekennzeichneten "Allgemeinen Filter".

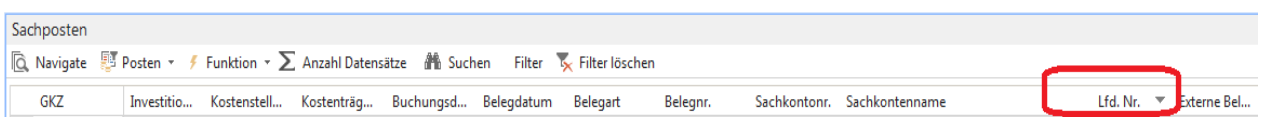

Im Fenster "Sachposten" werden Ihnen nun die entsprechenden Posten angezeigt. Bitte suchen Sie hier nach der Spalte "Lfd. Nr." und wählen die Sortierung "Absteigend" aus.

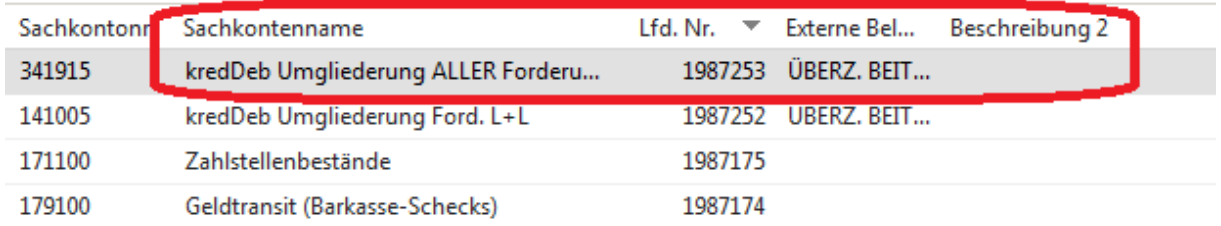

Die Spalte "Lfd.Nr." wird Ihnen nun in ähnlicher Form angezeigt. Die letzte verwendete Lfd. Nr. wäre in diesem Fall die **1987253.** Bitte markieren Sie nun die Zeile mit der höchsten Lfd. Nr.

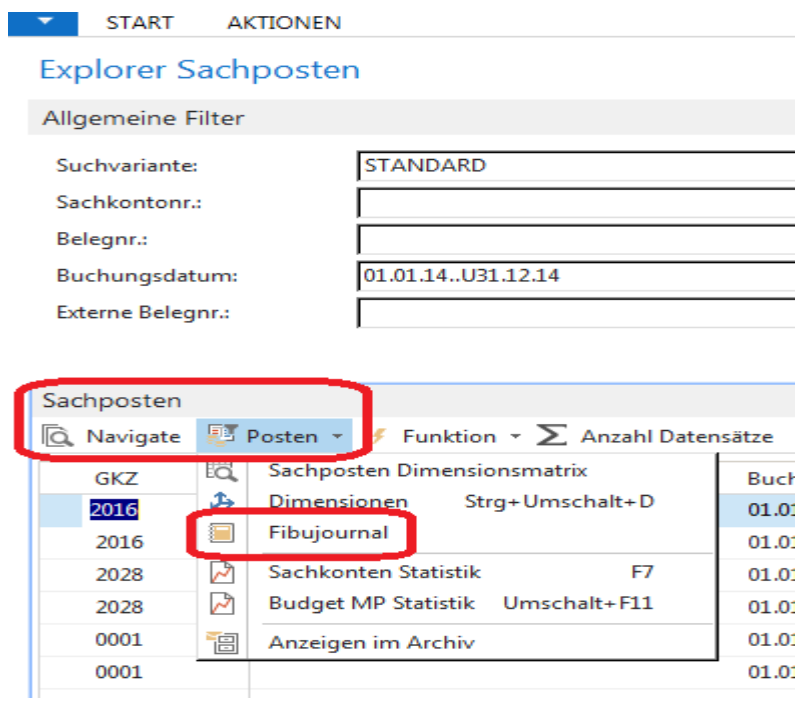

Unter "Sachposten" öffnen Sie bitte den Menüpunkt "Posten" und klicken dann auf "Fibujournal".

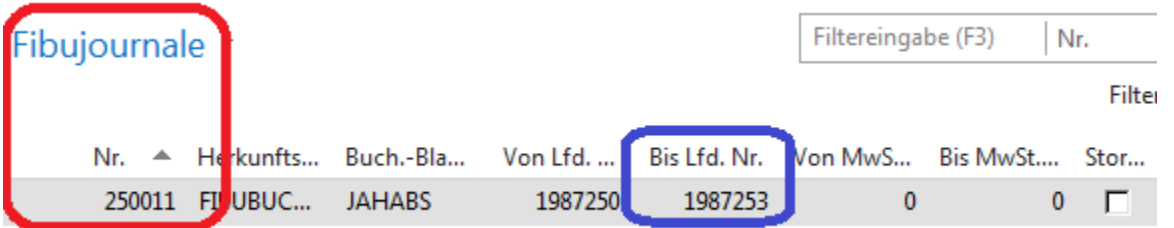

Mit Hilfe des Menüpunktes "Fibujournal" wird nun das FIBU-Journal angezeigt, in dem die letzte Lfd. Nr. (Buchungsnummer) verwendet worden ist. In diesen Fall wäre das die Journal-Nr. **250011.** Mit Hilfe dieser Journal-Nr. können Sie nun das letzte in dem entsprechenden Haushaltsjahr verwendete FIBU-Journal ausdrucken. Bitte starten Sie dazu den Bericht mit der ID 5010356.

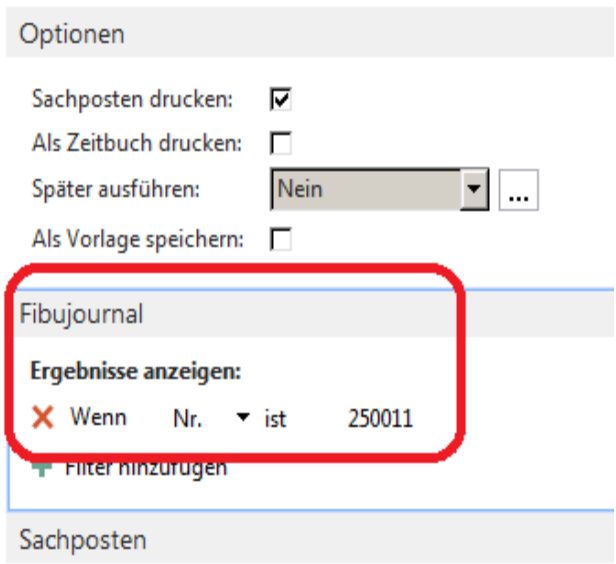

Wählen Sie nun unter "Fibujournal - Ergebnisse anzeigen" nun die oben stehenden Parameter aus und tragen die oben ermittelte FIBU-Journal-Nr. ein und klicken auf "Drucken"

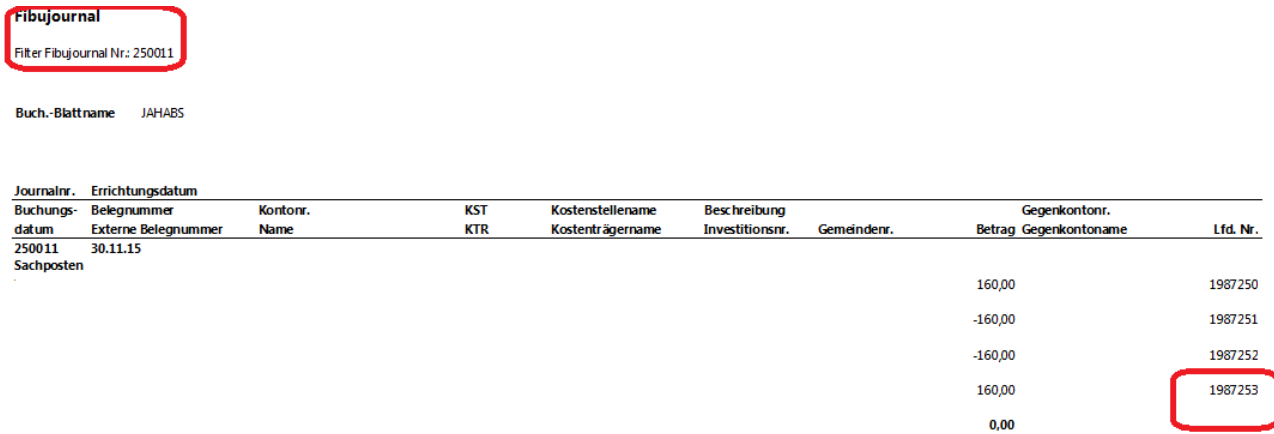

Sie erhalten nun einen Ausdruck über das letzte erstellte FIBU-Journal für das den Jahresabschluss betreffende Haushaltsjahr (hier exemplarisch für 2014). Als Nachweis zum Buchungsstand, ist dieses Journal vor der Erstellung der Jahresabschlussunterlagen auszudrucken und dem RPA zusammen mit den Unterlagen für den Jahresabschluss zur Verfügung zu stellen.